「データ領域のリカバリ」を行ったのですが、「データ領域の選択」で会社が 分かれてしまいました。同じ会社に表示することはできますか?

(画面例は「PCA 会計 DX システム B」を使用しています。)

※以下の『PCA 会計』には『経理じまん』を含みます。

「データ領域のリカバリ」を実行した後、「データ領域の選択」で別の会社として表示された場合は、 「システムツール」の[会社構成の変更]を実行することで、同じ会社として表示することができます。 以下の操作手順を参考に実行してください。

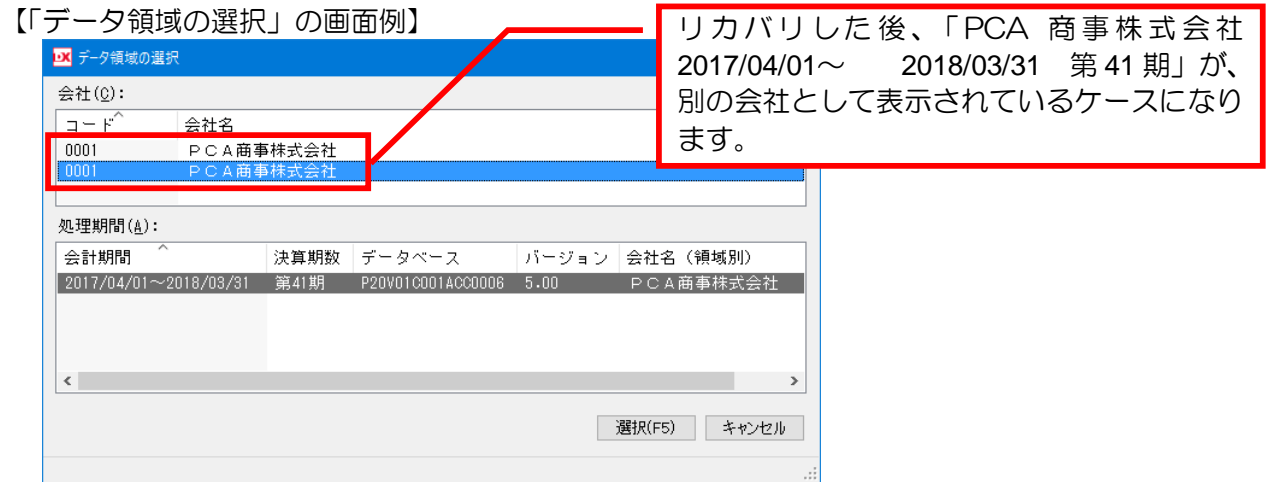

【操作手順】

① 『PCA 会計』が起動している場合は、終了して、Windows の「スタート」-「PCA会計」-[シ ステムツール]を起動します。

※EasyNetwork 版、SQL 版、クラウド版の場合は、すべてのクライアントで『PCA 会計』を終了 してください。

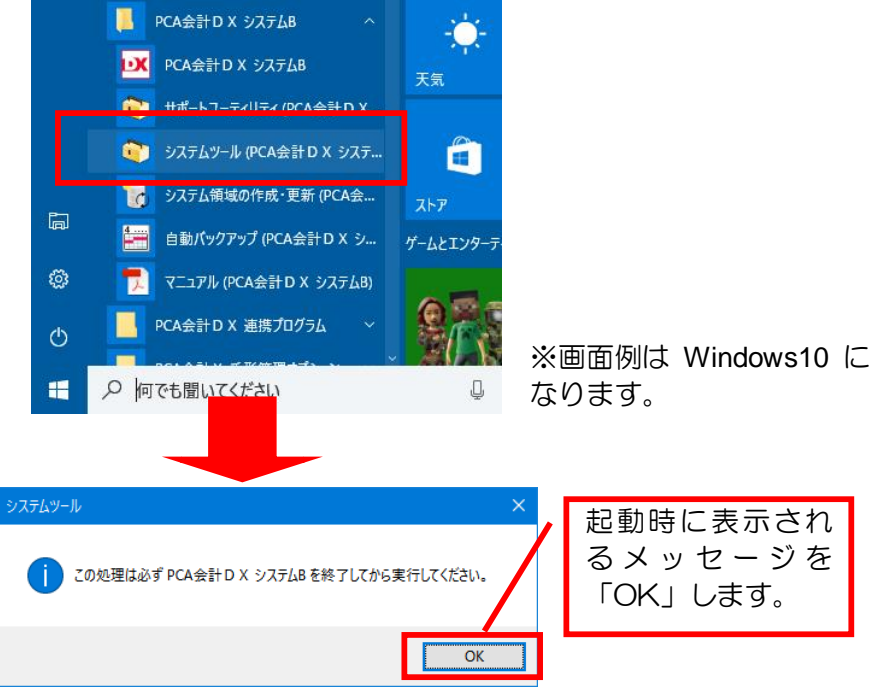

2 [ユーザーID] [パスワード] を入力し、「OK」をクリックします。

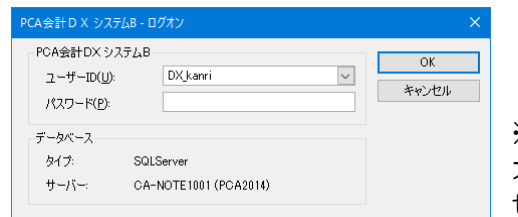

※OS 認証の場合、[ログ オン]画面は表示されま せん。

③ [会社構成の変更]で[会社名による再構成]を選択し、実行してください。

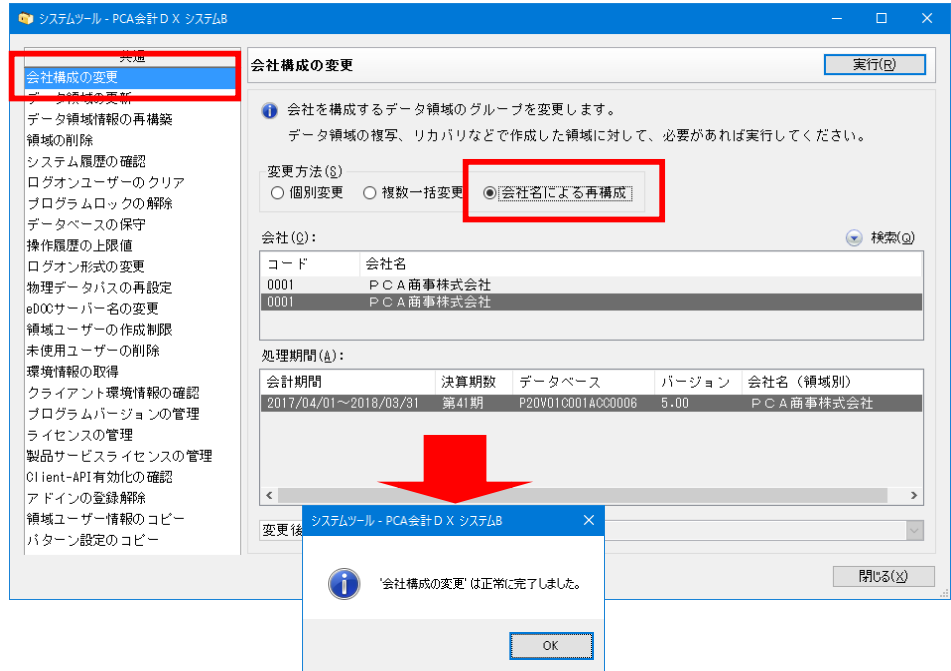

④ 会社ごとに領域が表示されることを確認し、[システムツール]を終了してください。

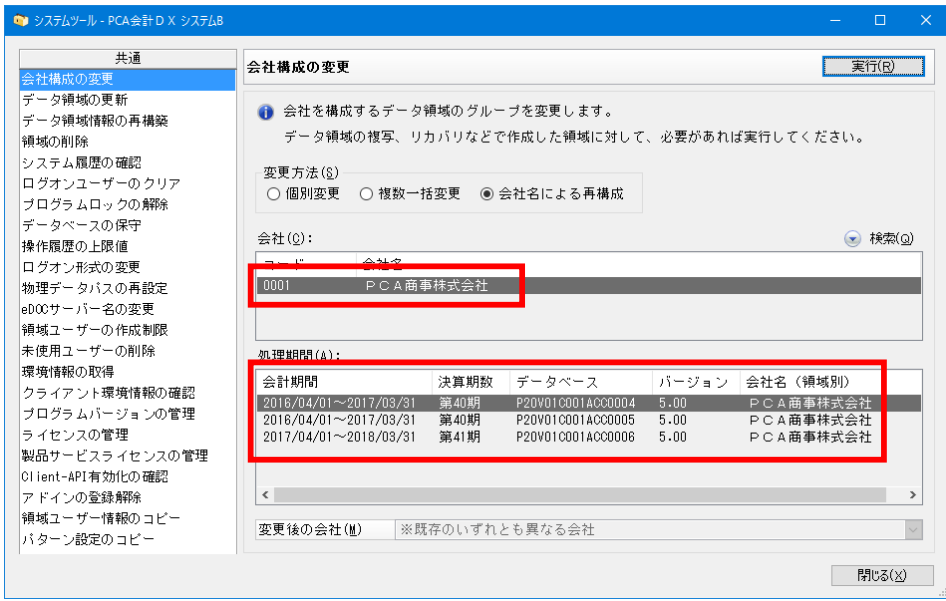

操作は以上になります。